# Smart-telecaster<sup>™</sup> **ZOO ウェアラブル** ユーザーズガイド

株式会社ソリトンシステムズ

Smart-telecaster™ Zaoウェアラブル

V1.1R03

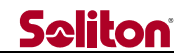

# 「Smart-telecaster™ Zaoウェアラブル」とは

Smart-telecaster™Zao ウェアラブル(以下、本機と称す)は、携帯した状態でのライブ中継を行う ことを主な目的とした Boby Worn Camera となります。

Cellular 回線または Wi-Fi を 使用し、Smart-telecaster™Zao Cloud View サービス(以下、Zao Cloud View と称す)に接続することで、本機で撮影した映像や音声を受信側に配信することができます。

※本機には Zao App BWC アプリケーションがインストールされています。 ※本書の内容は Zao App BWC アプリケーション【Ver.1.1.7】を基に記載されています。

## システム全体の構成

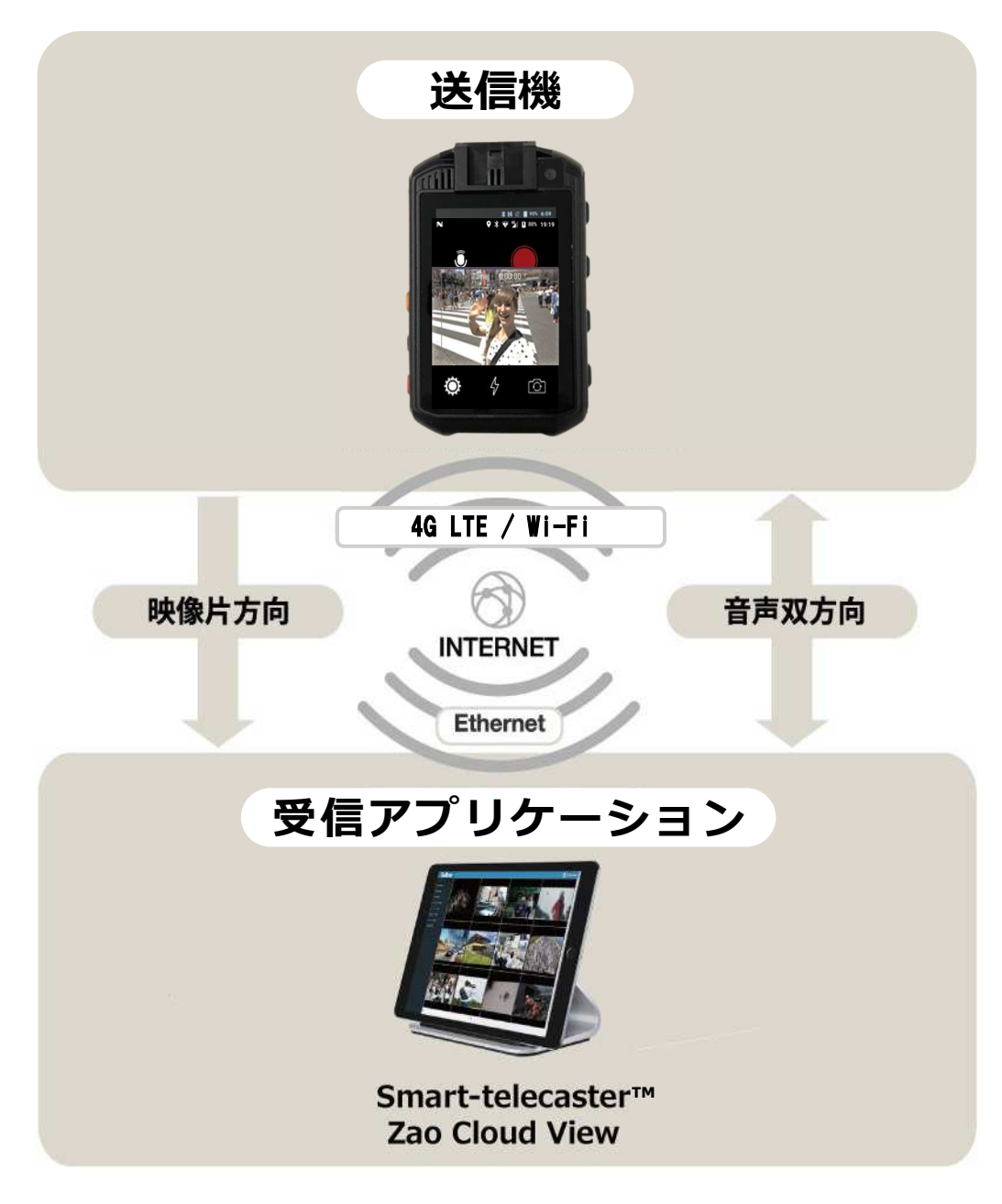

図 1 システム全体の構成

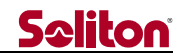

#### ご注意

- Zao Cloud View については、ご使用中のバージョンに対応するユーザーズガイドをご参照ください。
- □ Smart-telecaster™Zao ウェアラブル ユーザーズガイドの記載内容は、お使いの本機とはバージョン によって異なる場合がございます。
- Smart-telecaster™Zao ウェアラブル ユーザーズガイドの記載内容は、予告なく変更する場合がござ います。

#### 制約・特記事項

- 『Smart-telecaster™』は株式会社ソリトンシステムズの著作物であり、これらにかかる著作権、その 他権利は株式会社ソリトンシステムズに帰属します。
- その他記載されている会社名、製品名は各社の登録商標または商標です。
- □ 本製品には森功氏の AES ライブラリが搭載されています。
- 本製品の一部または全部を複写、複製、改変することは、その形態を問わず禁じます。
- 本製品の内容は製品改良のため予告なく変更することがあります。
- 本書に掲載している接続形態はあくまで参考例であり、すべての組み合わせを保証するものではありま せん。
- 連続して使用した場合、本体が熱くなる場合がありますが、故障ではありません。
- Smart-telecaster™Zao ウェアラブル はリチウムイオン電池を搭載しています。

株式会社ソリトンシステムズ 〒160-0022 東京都新宿区新宿 2-4-3 TEL: (03)5360-3860

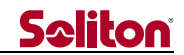

#### 1 安全利用について

誤った使い方をした際に生じる感電や障害など人への危害、また火災などの財産への損害を未然に防止す るための重要事項が記載されております。ご使用開始前に必ずお読みください。

#### **2** 警告表示

 $\mathbf{T}$ 危険

本書では次のような説明をしています。

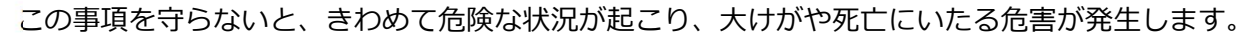

この事項を守らないと、大けがや死亡にいたる危害が発生する場合があります。

この事項を守らないと、けがや財産に損害を与えることがあります。

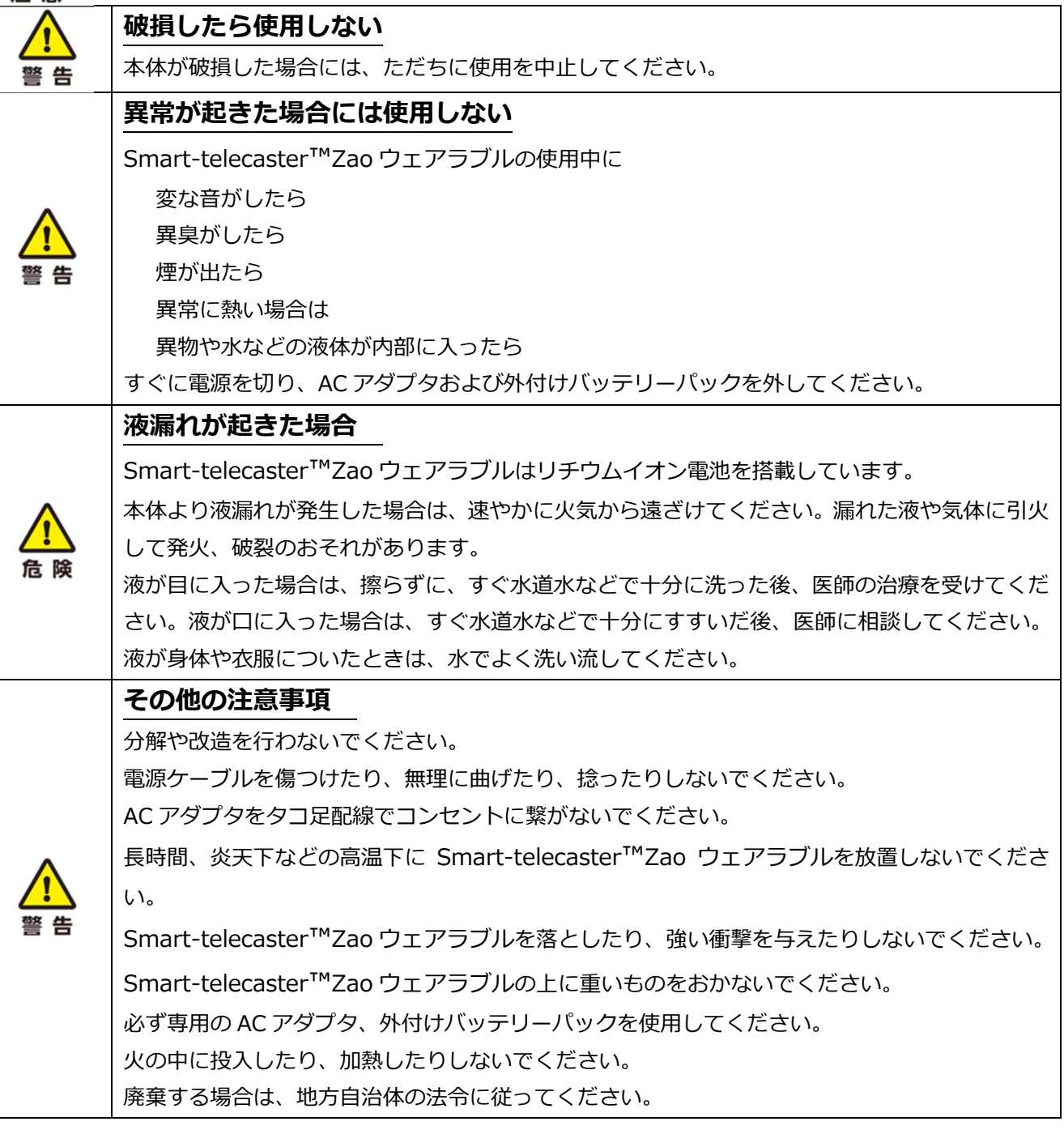

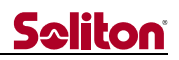

# 目次

 $\blacktriangleleft$ 

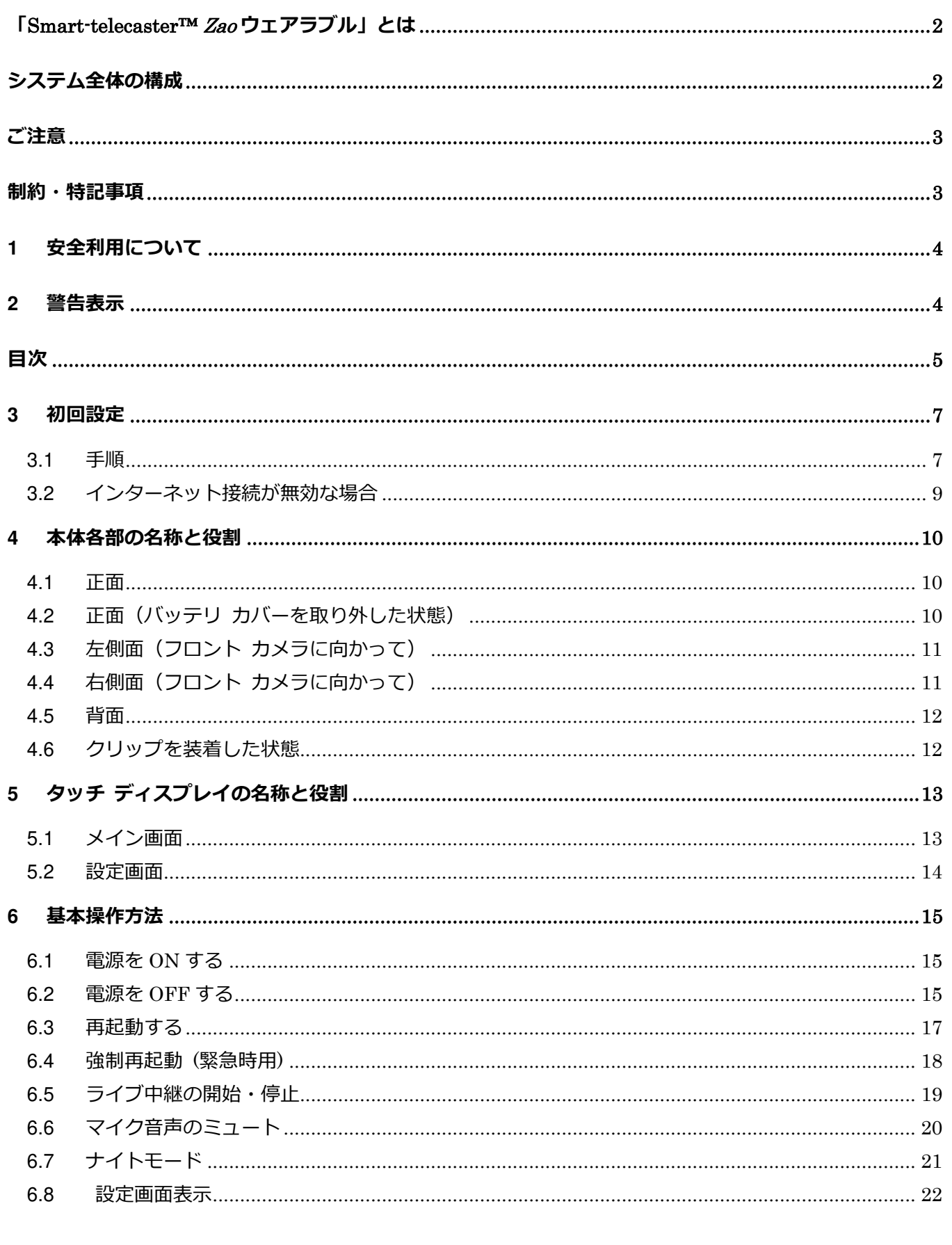

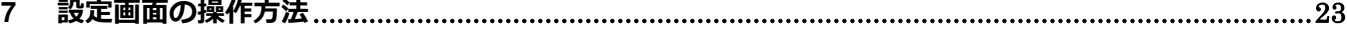

# **Seliton**

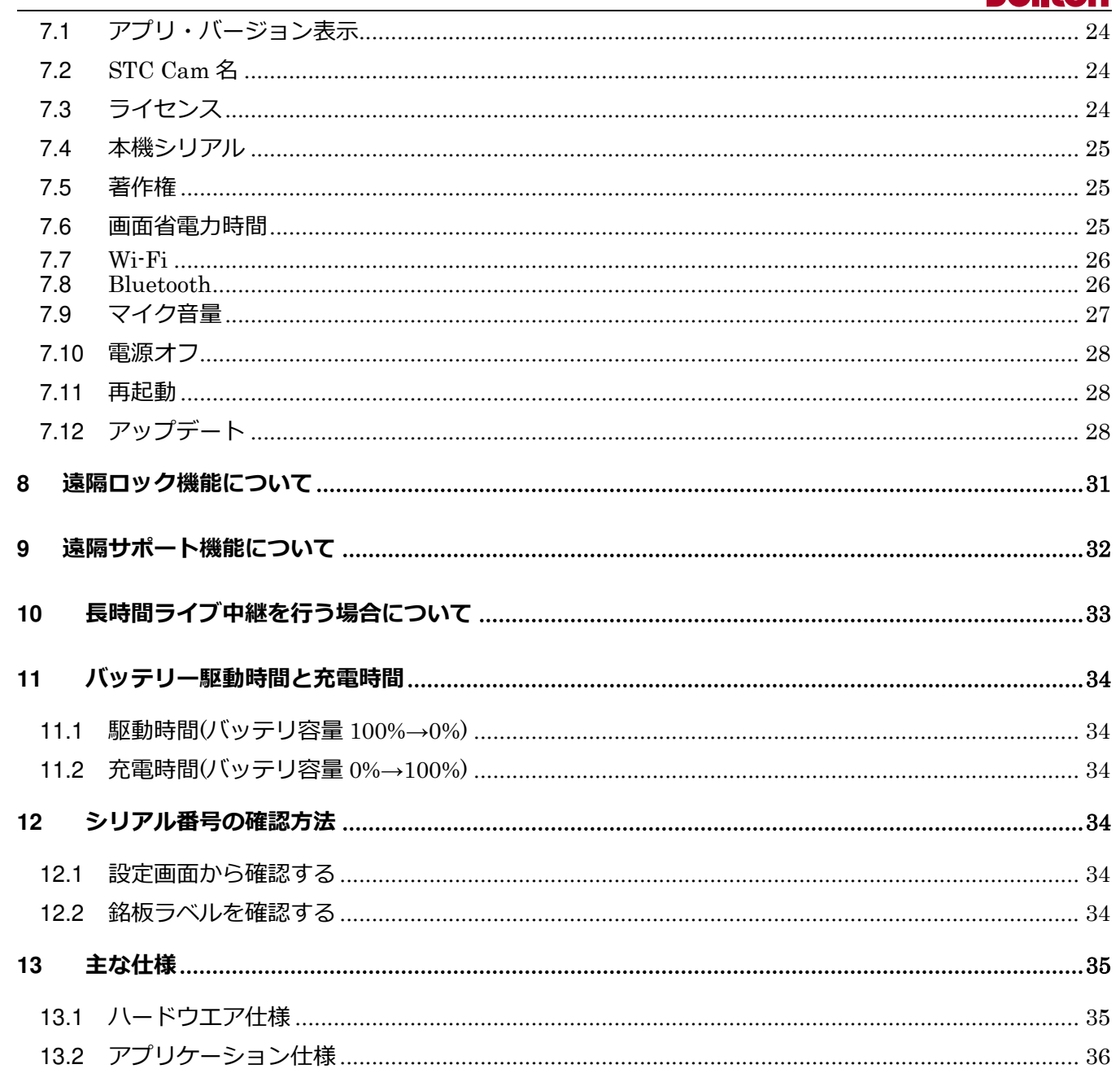

 $\blacktriangleleft$ 

#### **3** 初回設定

出荷時は、Zao App BWC アプリケーションとライセンスが使用可能な状態でインストールされ、自動的 に起動する形となっています。

もし出荷形態によって、ライセンスキー(SUID)が未登録となっている場合は、お客様にてライセンスキー を登録して頂く必要ございます。

ライセンスキーはお客様が本機を使用できるようにするために必要となり、弊社から個別に発⾏されるも のとなっています。

本章は、ライセンスキーの登録をお客様にて⾏う場合の手順について記載しております。

#### 既にライセンスキーが登録されている場合、本章は読み飛ばしてください。

**3.1** 手順

ライセンス登録は弊社サーバーとの間でインターネットを介して行われます。 そのため、以下の手順は LTE 又は Wi-Fi 接続が行われている環境で実施してください。 ※Wi-Fi 接続の AP 設定については、1.2 インターネット接続が無効な場合を参照してください。

(1) 電源 ON

□の電源ボタンを1秒間押下し、電源を入れます。

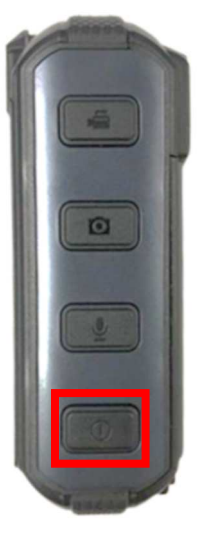

起動が開始し、およそ 1 分ぐらいで以下の画面が表示されます。

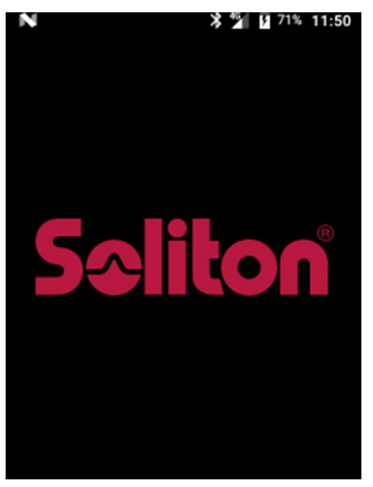

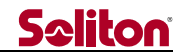

#### (2)ライセンスキーを入力

起動が完了すると、以下の「ライセンスキー」画面が表示されますので、予め弊社から発行さ れているライセンスキー(SUID)を入力します。

(入力は、□部分をタップすると表示される仮想キーボード上から行います)

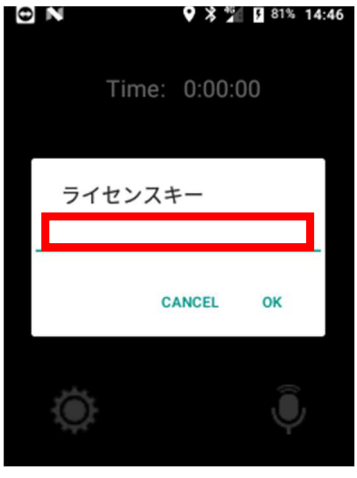

(3)ライセンスキーを⼊⼒後[完了]をタップし、次の画面で[OK]をタップします。

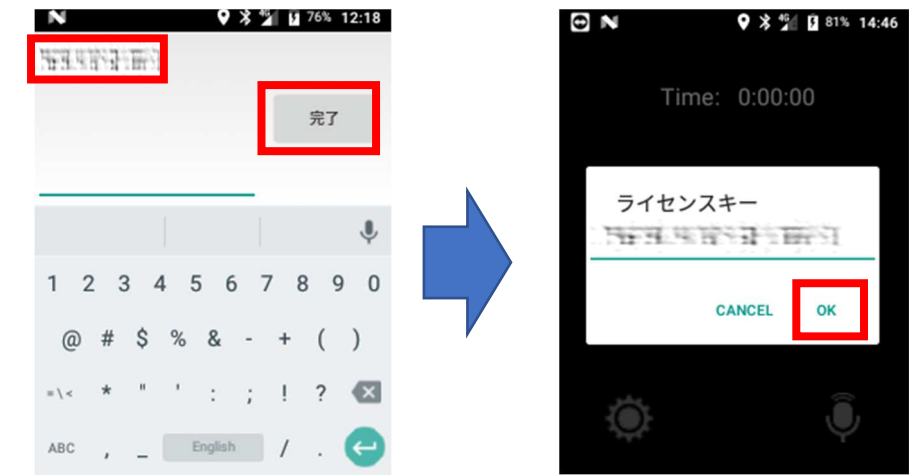

(4)以下の画面が表示されたら準備完了です。

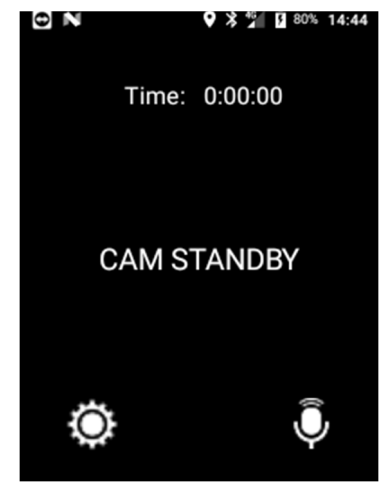

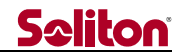

#### **3.2** インターネット接続が無効な場合

SUID が未登録状態のときで、尚且つインターネット接続が無い場合、「ライセンスキー」画面で [CANCEL]をタップすると右側の画面が表示されます。

ここで[はい]をタップすると WiFi 設定画面が開きます。

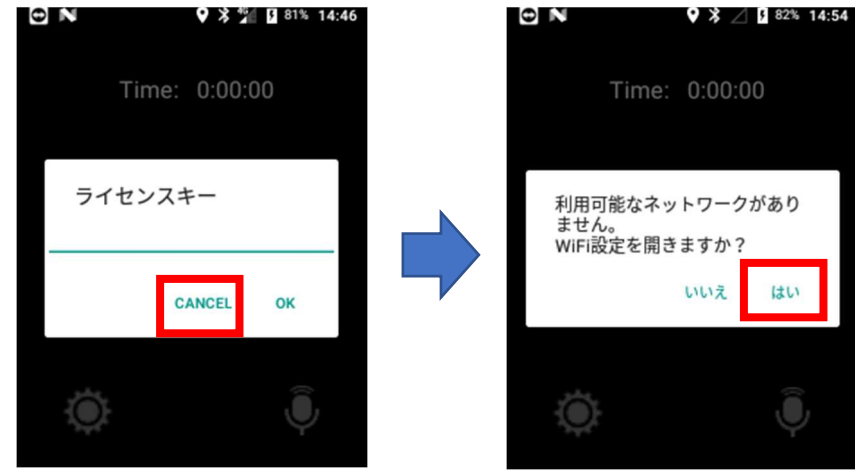

Wi-Fi を有効にする場合は、以下の画面の口部分をタップして ON にしたうえで、SSID の設定を行 ってください。(SSID の設定手順について本書では割愛いたします)

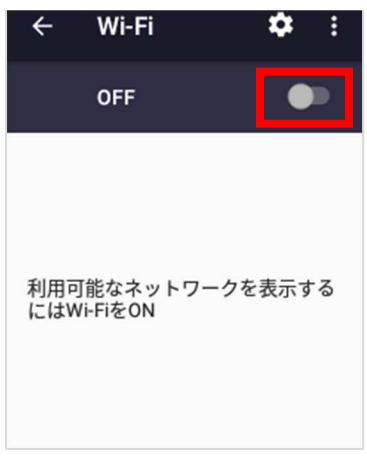

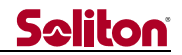

#### **4** 本体各部の名称と役割

本機の各部 名称と役割を以下に記します。 なお、表記のない部位については全て未使用扱いとなっていますのでご了承ください。

#### **4.1** 正面

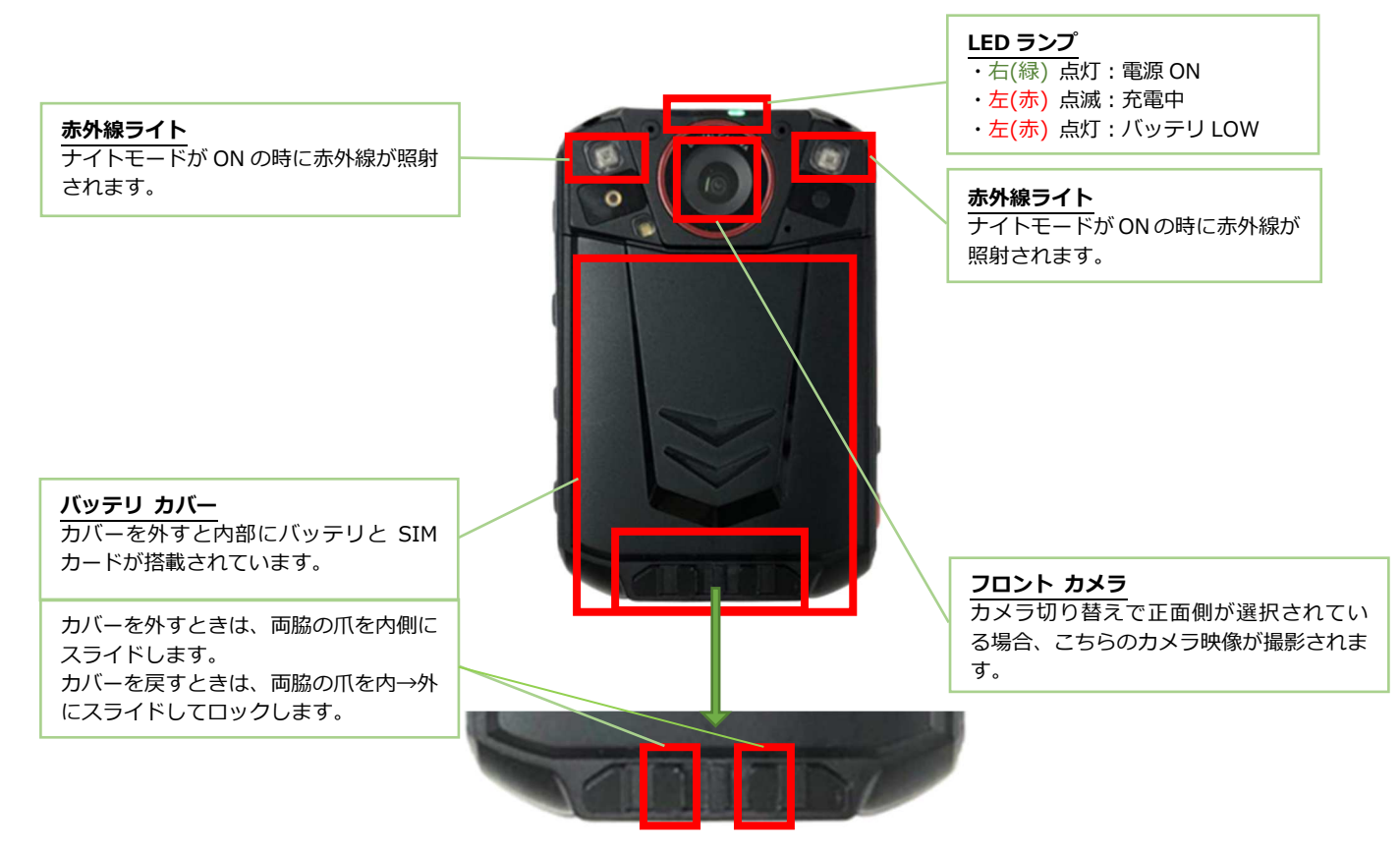

#### **4.2** 正面(バッテリ カバーを取り外した状態)

バッテリ 下部についているタブを引き上げるとバ ッテリが外れます。 バッテリを外すと内部に SIM カードと、 シリアル番号や IMEI 等が記載された 銘板ラベルが貼付されています。

 タブを引き上げるとバッテリが外れま タブ す。

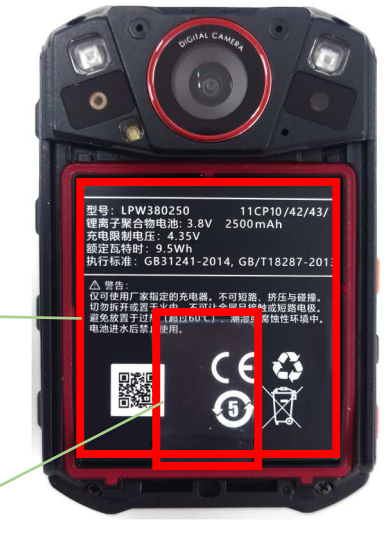

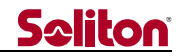

#### **4.3** 左側面(フロント カメラに向かって)

#### スピーカー音量 ボタン

押下する度に、スピーカー音量がステッ プアップします。最大音量時に押下する とミュートになります。

マイクミュート ボタン <u>・・・ - - - - - - - - - - - - - - -</u><br>ライブ中継時の音声マイク ON/OFF を 切り替えます。

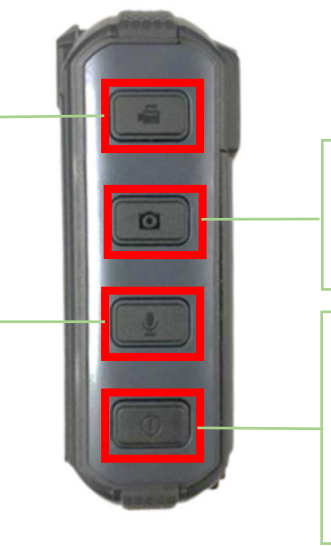

ナイトモード ボタン ナイトモードの ON/OFF を切り替えます。

#### 電源ボタン

1 秒間長押しで本体の電源 ON を行います。 動作中は、押下で省電力表示(バックライト の明暗)を切り替えます。 6秒以上⻑押しすることで、電源 OFF 画面 が表示されます。

#### **4.4** 右側面(フロント カメラに向かって)

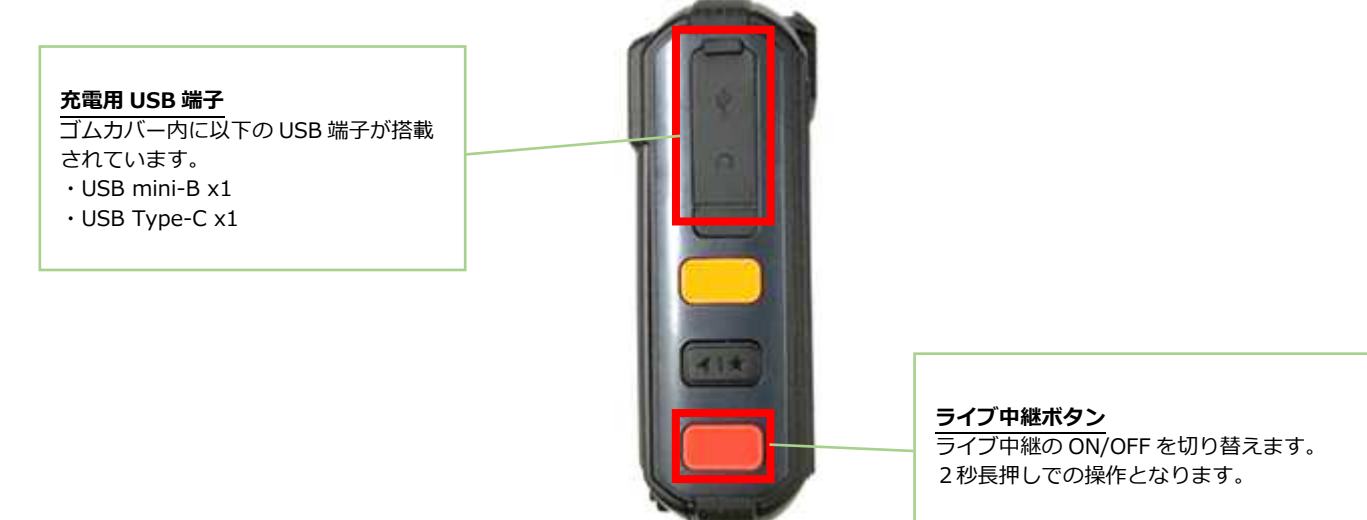

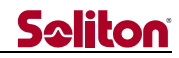

#### **4.5** 背面

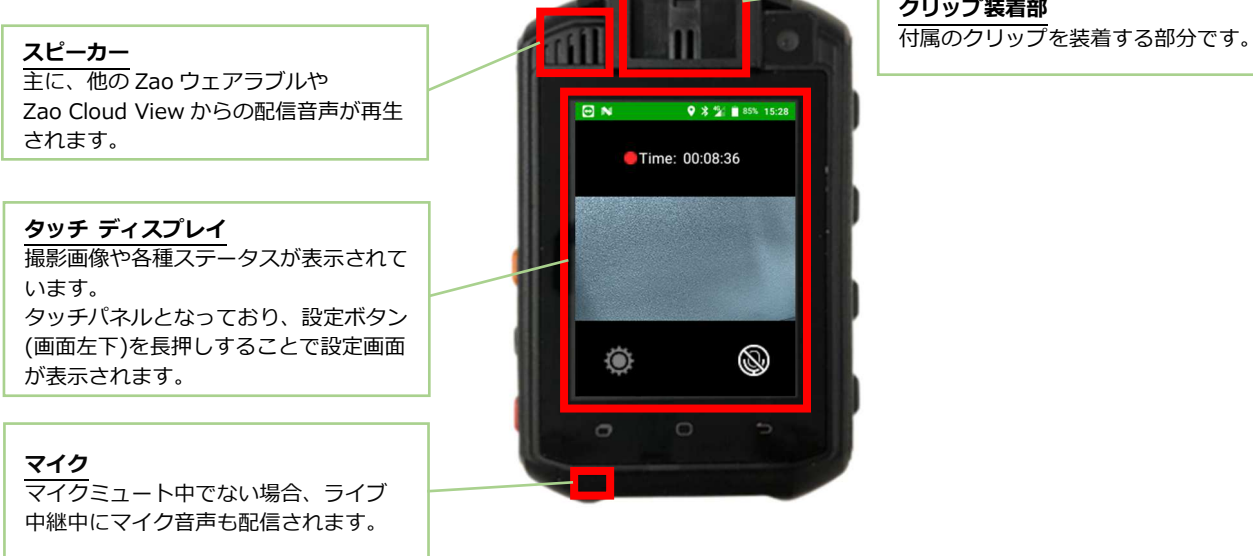

**4.6** クリップを装着した状態

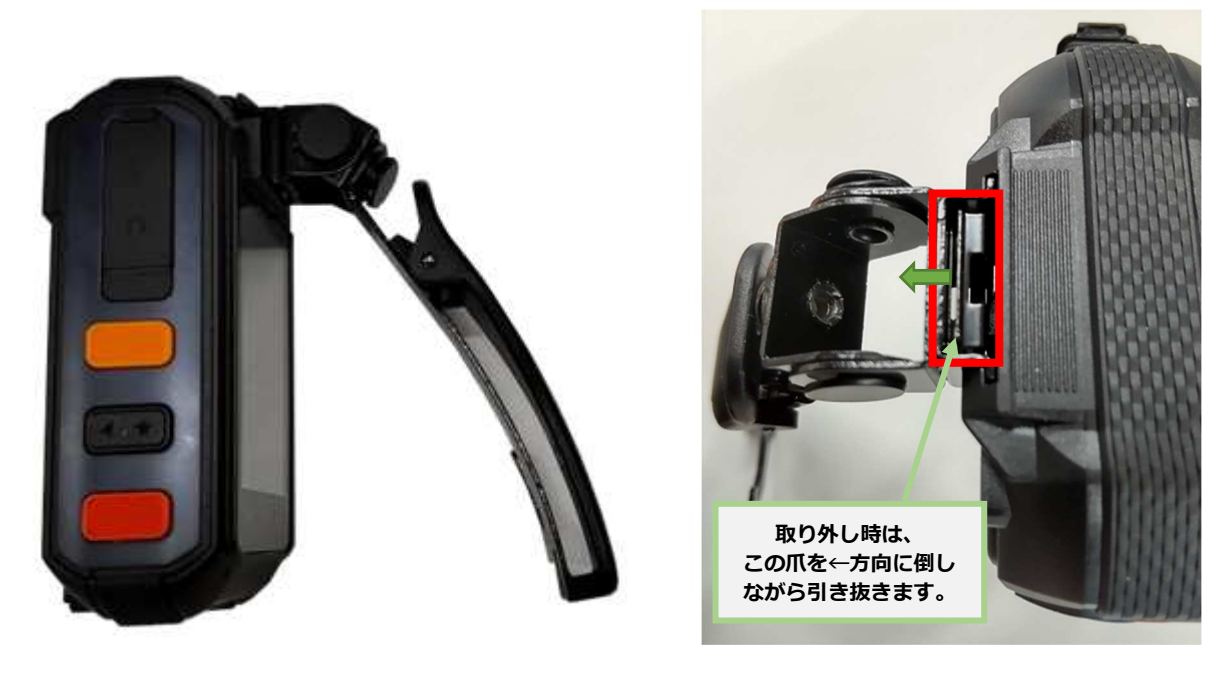

付属のクリップを本機に取り付けると、左写真のような形になります。

- ・取り付け方: 右写真の□部分の爪の向きに注意し、背面のクリップ装着部の溝に沿って上面から 下方向に付属クリップを差し込みます。
- ・取り外し方:右写真の□部分の爪を、左方向(クリップ側)に倒しながら上方向に引き抜きます。

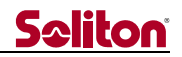

#### **5** タッチ ディスプレイの名称と役割

タッチ ディスプレイに表示される各種画の各部名称と役割を以下に記します。 具体的な操作方法については4章以降で説明しますので、役割については概要のみの記載となります。

#### **5.1** メイン画面

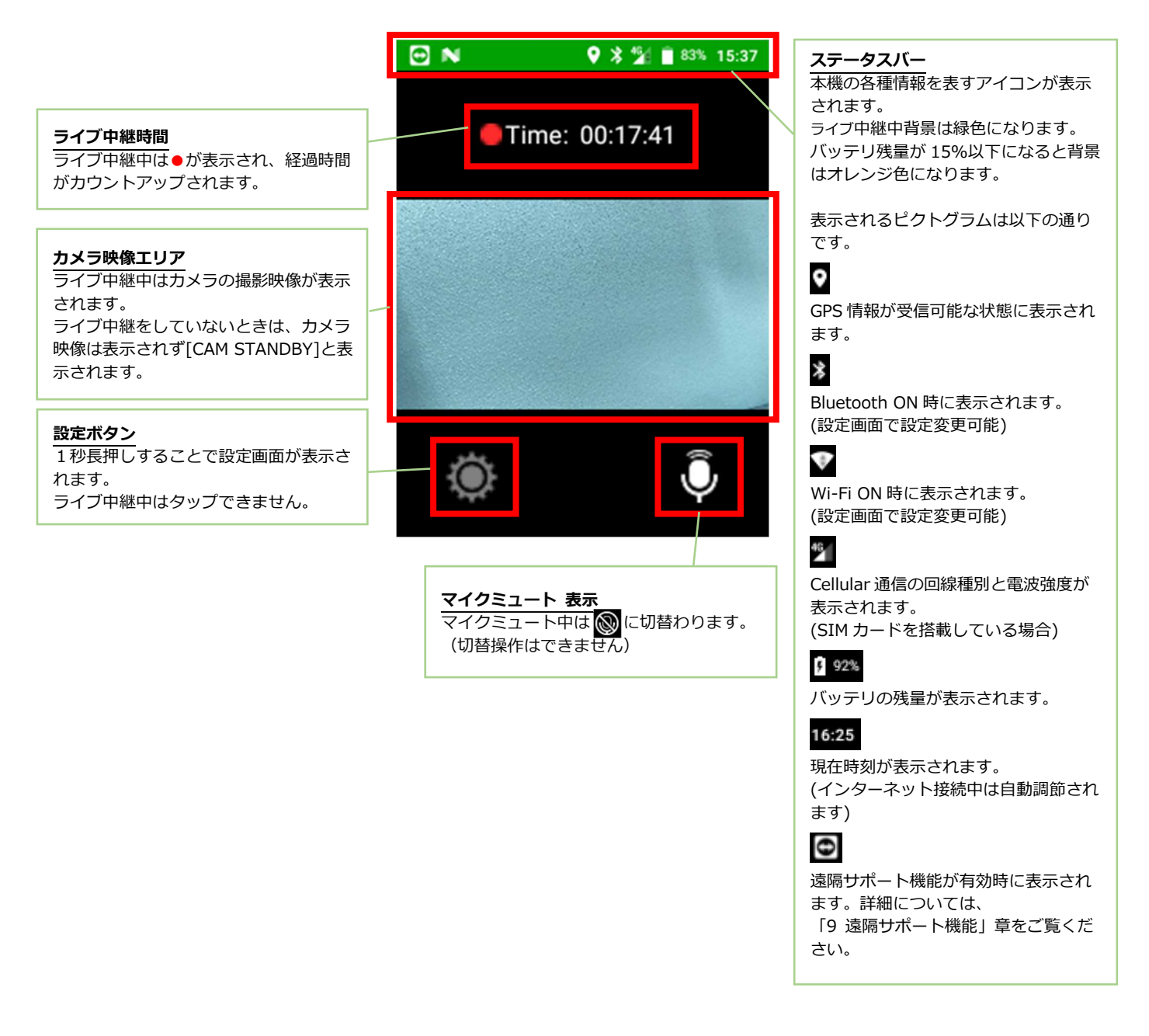

#### **5.2** 設定画面

設定画面は、メイン画面の[設定ボタン]を 1 秒間⻑押しすることで表示されます。

ライブ中継中は表示できません。

以下図には全項目を記載していますが、実際には画面をスワイプすることで全項目を表示すること ができます。

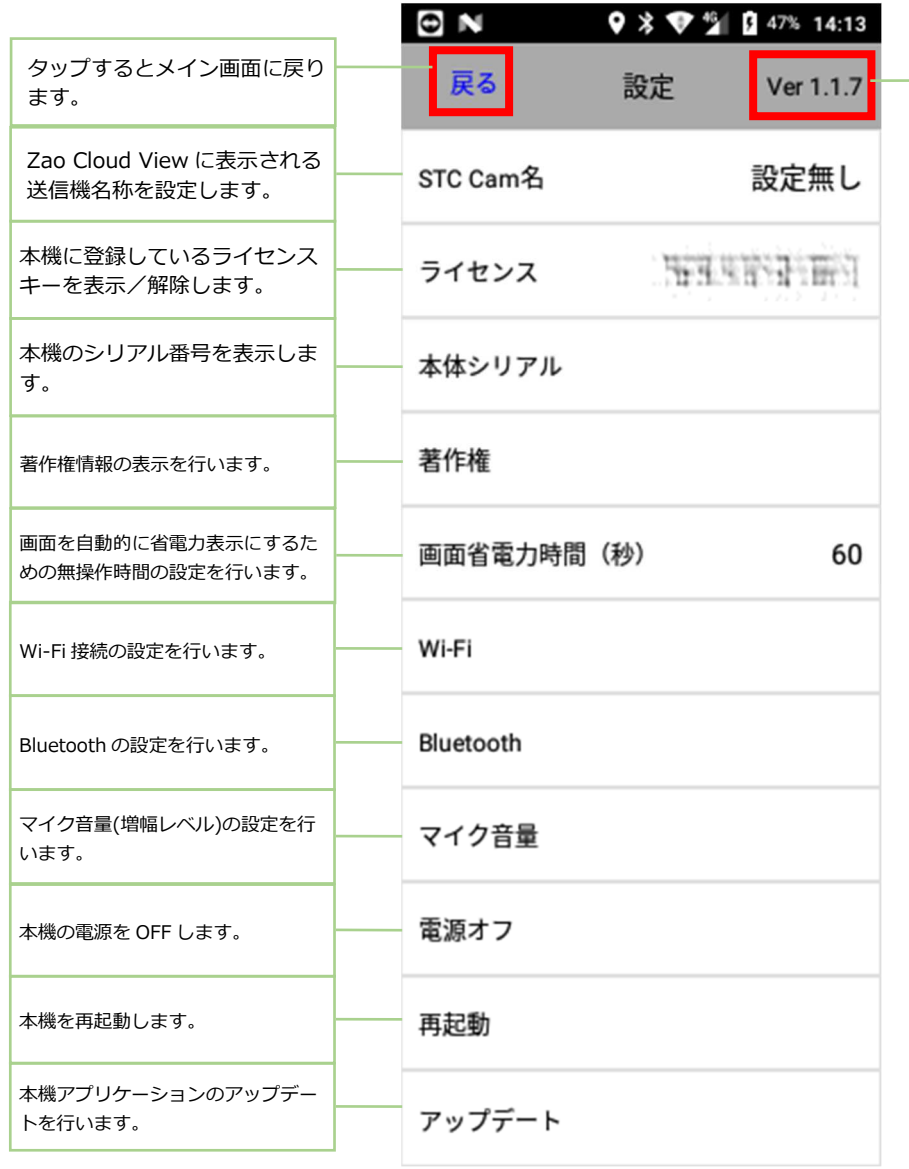

Zao App BWC アプリケーションの バージョンが表示されます。

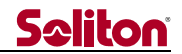

#### **6** 基本操作方法

#### **6.1** 電源を ON する

電源が OFF になっている状態から□の電源ボタンを 1 秒間押下し電源を⼊れます。

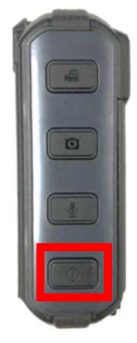

起動開始後、およそ 1 分ほど経つと以下の左画面が表示され、その後右画面が表示されれば起動完 了です。電源 ON 中は、フロント カメラ上部の LED が緑に点灯します。

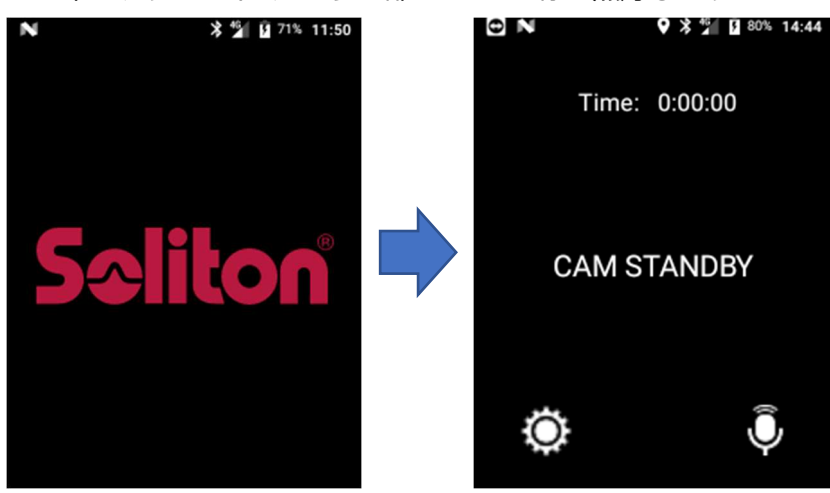

#### **6.2** 電源を OFF する

#### ① 電源ボタンで⾏う場合

アプリが動作している状態で電源ボタンを6秒間長押しすると、以下の画面が表示されます。 OK をタップすると電源が OFF になります。

(取り消したい場合は CANCEL をタップしてください)

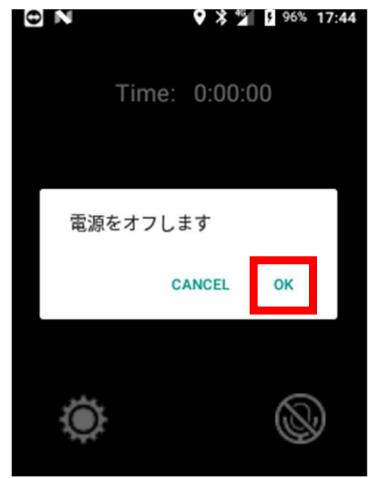

完全に電源が OFF になると、フロント カメラ上部の緑 LED が消灯します。

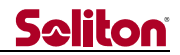

② 画面操作で⾏う場合

メイン画面から□の歯車ボタンを 1 秒間長押しすると、設定画面を開きます。

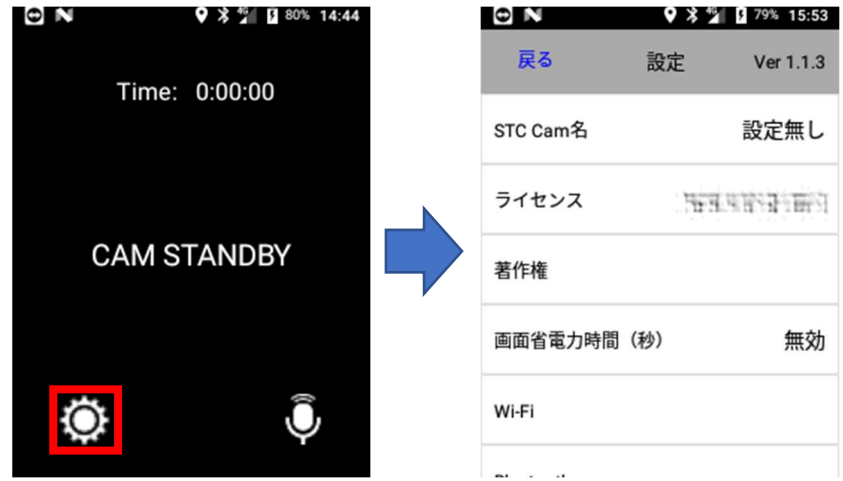

設定画面を上方向にスワイプし、下から 3 番目の[電源オフ]をタップします。

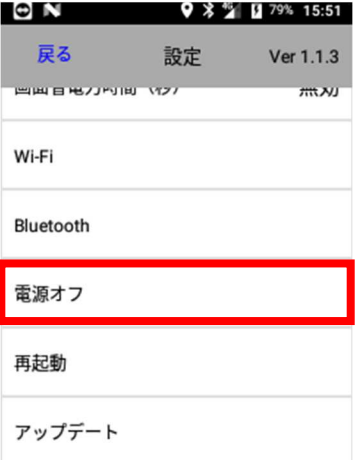

すると以下の画面が表示されますので、ここで[OK]をタップすると電源が OFF になります。 (取り消したい場合は[CANCEL]をタップしてください)

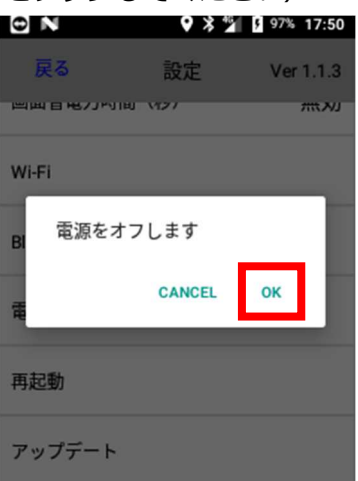

完全に電源が OFF になると、フロント カメラ上部の緑 LED が消灯します。

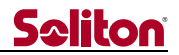

#### **6.3** 再起動する

#### メイン画面から□の歯車ボタンを 1 秒間長押しすると、設定画面を開きます。

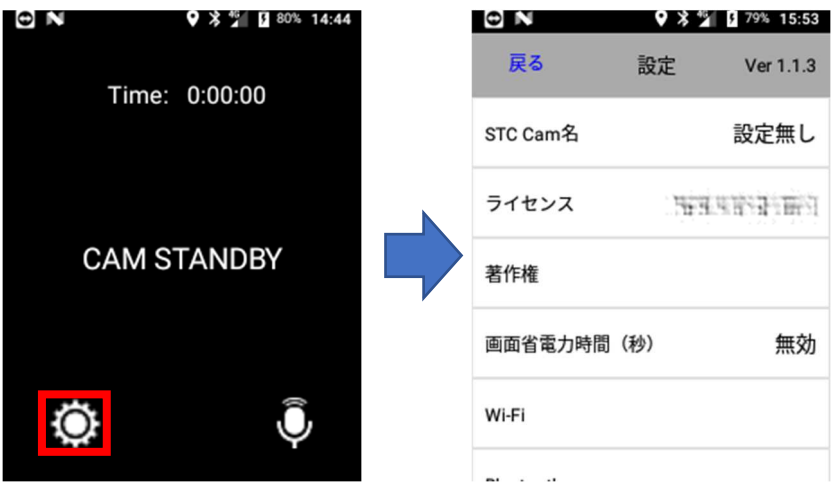

設定画面を上方向にスワイプし、下から 2 番目の [再起動]をタップします。

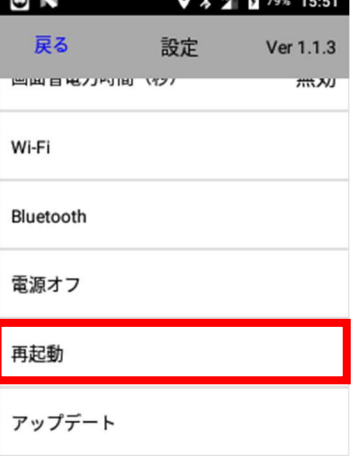

すると以下の画面が表示されますので、ここで[OK]をタップすると本機が再起動します。 (取り消したい場合は[CANCEL]をタップしてください)

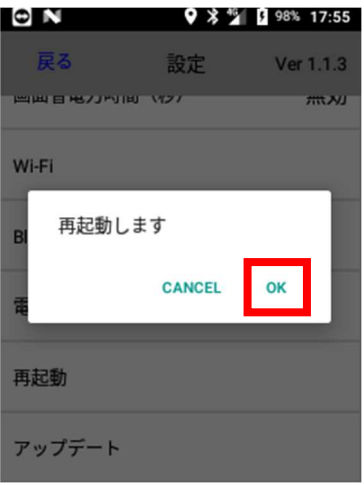

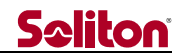

#### 6.4 強制再起動 (緊急時用)

電源 ON 中の状態で□の電源ボタンを 12 秒間長押しすると、本機は強制的に再起動します。 電源を OFF にする場合は、再起動の完了後に 6.2 章の手順を⾏ってください。

この再起動方法は、万一アプリが操作できなくなった場合の緊急時用となります。 故障リスクがございますので通常は⾏わないでください。

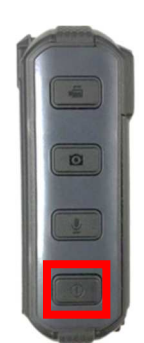

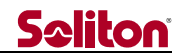

#### **6.5** ライブ中継の開始・停止

ライブ中継では、本機で撮影している映像と音声が Zao Cloud View に送信されます。

※Zao Cloud View 側の設定により、本機操作によるライブ中継の操作ができない場合があります。 (その場合は Zao Cloud View からの操作のみに制限されています) 詳細は、Zao Cloud View のユーザーズガイドをご参照ください。

ライブ中継を開始する場合は、フロント カメラに向かって右側面にある赤色のボタンを 2 秒間 ⻑押しします。

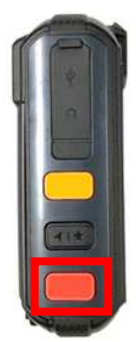

中継が開始されると、以下のように画面の表示が切り替わります。

その後、Zao Cloud View にも映像が表示されます。

(開始から実際に映像が表示されるまでに数秒ほどかかる場合があります)<br>●●●●●●●●●●●●●●●●●●●●●●●●●●●●●●●●●●●

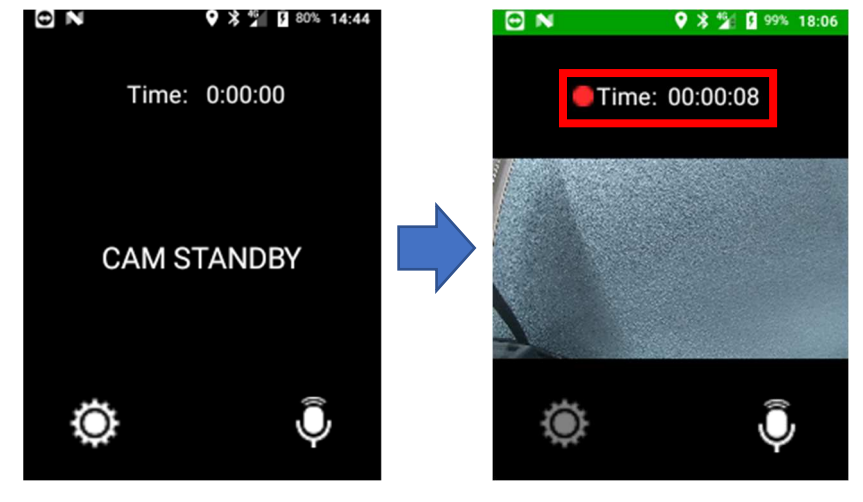

ライブ中継が開始されると、□内の中継時間がカウントアップされます。 ライブ中継中に、赤色のボタンを再度 2 秒間長押しすると中継が停止します。

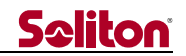

#### **6.6** マイク⾳声のミュート

ライブ中継中におけるマイク音声のミュートを⾏う場合は、フロント カメラに向かって左側面の、 □のマイクミュート ボタンを押下します。

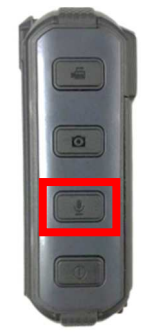

ミュートが⾏われると、以下のように画面の表示が切り替わります。

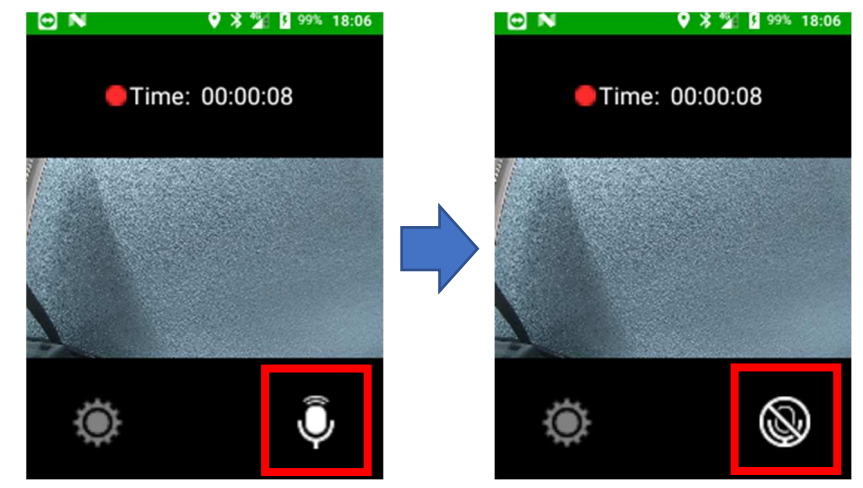

再度マイクミュート ボタンを押下するとミュートは解除されます。

#### **6.7** ナイトモード

ナイトモードとは、夜間等での暗い場所でも赤外線ライトを照射することでモノクロ画像で撮影が 行えるモードです。(赤外線ライトの位置については「4.本体各部の名称と役割」をご覧ください)

ナイトモードを ON にするには、フロント カメラに向かって左側面にある□のナイトモード ボタ ンを押下します。ナイトモードの ON/OFF は、ライブ中継中のみ操作できます。

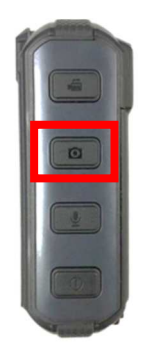

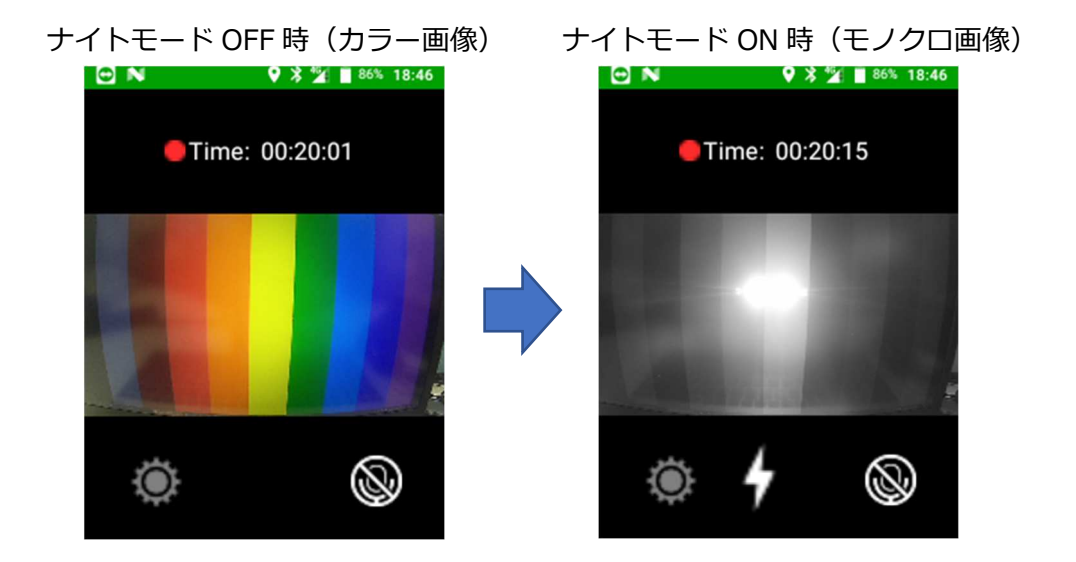

ナイトモード ON 中に、ナイトモード ボタンを再度押下するとナイトモードは OFF になります。

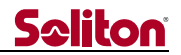

#### **6.8** 設定画面表示

画面の ※ を 1 秒間長押しすると設定画面が表示されます。

ライブ中継中のとき、設定画面は表示できません。

(設定画面の詳細につきましては「7.設定画面」をご覧ください)

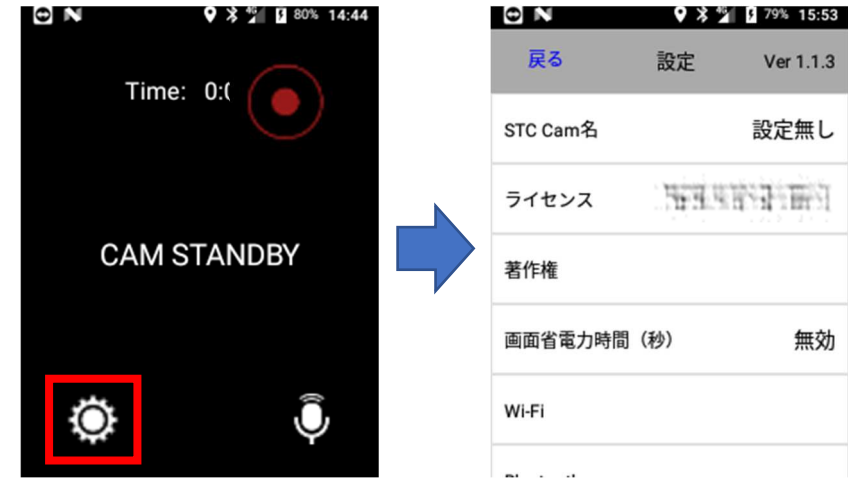

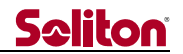

#### **7** 設定画面の操作方法

設定画面は、メイン画面の[設定ボタン]を 1 秒間⻑押しすることで表示されます。

ライブ中継中は表示できません。

以下図には全項目を記載していますが、実際には画面をスワイプすることで全項目を表示することがで きます。メイン画面に戻るときは[戻る]をタップします。

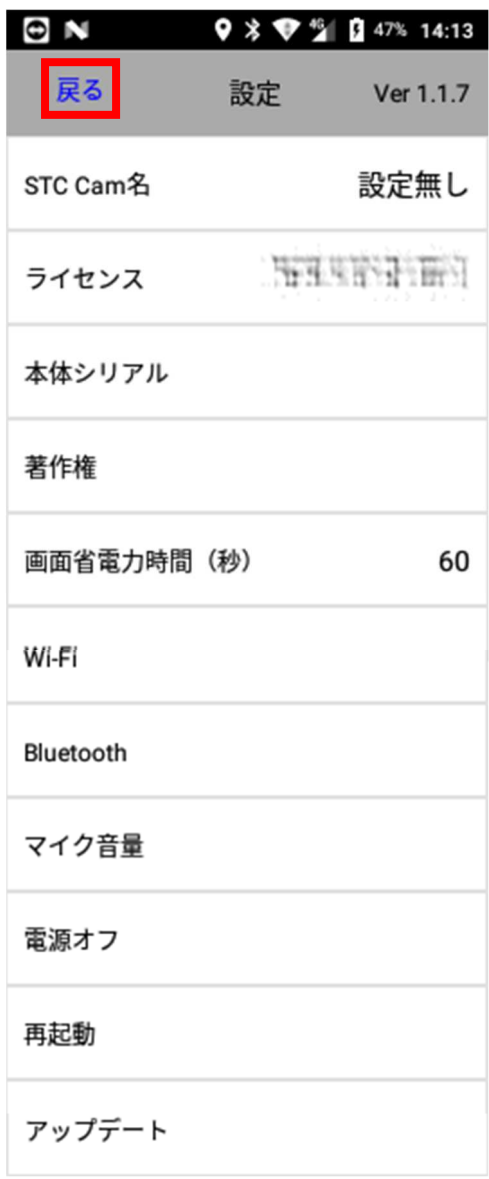

次ページから各項目について説明しています。

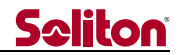

#### **7.1** アプリ・バージョン表示

画面右上に Zao App BWC アプリケーションのバージョンが表示されています。

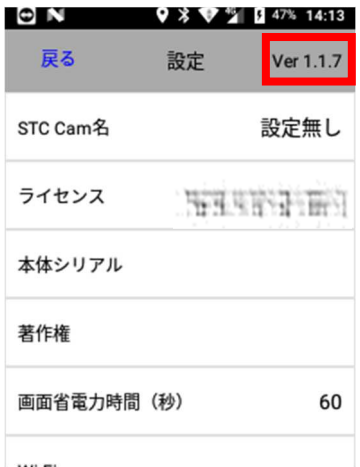

#### **7.2** STC Cam 名

Zao Cloud View に表示される送信機名称を設定します。

デフォルトは未入力となり、Zao Cloud View の送信機名称には SUID が表示されます。 送信機名称を設定する際は、以下画面の□部分に送信機名称を入力後[保存]をタップしてください。

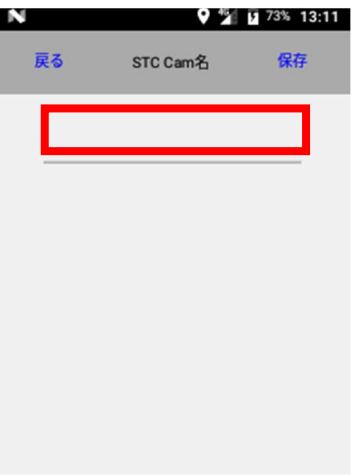

#### **7.3** ライセンス

本機に登録されている SUID が表示されます。この項目をタップすると、SUID の登録と解除を ⾏うことができます。(解除の手順について本書では割愛いたします)

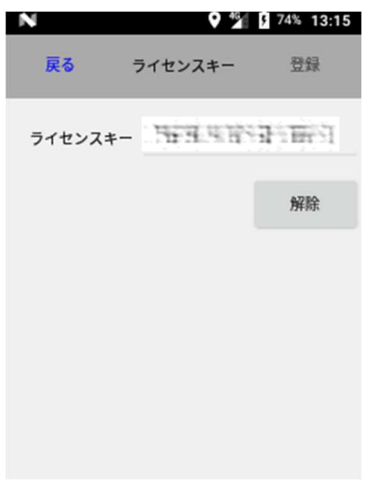

#### **7.4** 本機シリアル

本機のシリアル番号が表示されます。

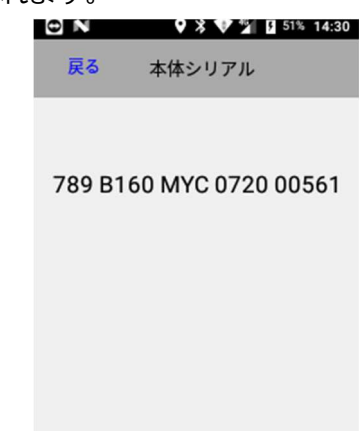

#### **7.5** 著作権

本機が使用している著作権について表示されます。

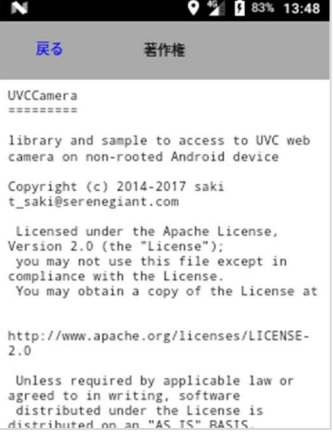

#### **7.6** 画面省電⼒時間

一定時間操作が行われていない場合に画面のバックライトを暗くする「省電力表示」を行うことが できます。本画面では省電⼒表示に移⾏する際の無操作時間を設定します。 〇の項目(単位は[秒])を選択後、□部分の[保存]をタップすることで反映されます。

[O無効]を選択した場合、省電力表示は行われません。

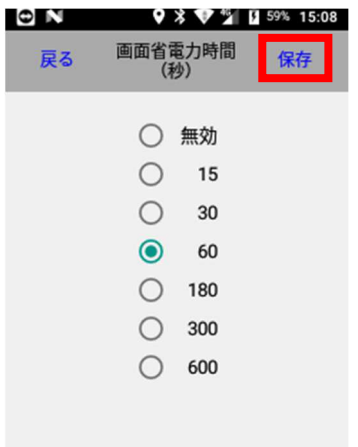

#### **7.7** Wi-Fi

Wi-Fi 通信の設定を⾏います。Wi-Fi を有効にする場合は、以下の画面の□部分をタップして ON に したうえで、SSID の設定を⾏ってください。(SSID の設定手順について本書では割愛いたします) ※Wi-Fi が有効な場合は LTE よりも Wi-Fi が優先的に接続されます。

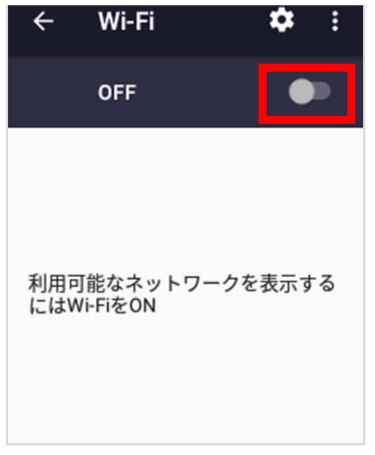

#### **7.8** Bluetooth

Bluetooth 通信の設定を⾏います。Bluetooth を有効にする場合は、以下の画面の□部分をタップ して ON にしたうえで、接続したい Bluetooth デバイスをペアリングしてください。 ※本機では主にヘッドセットの接続を想定しています。

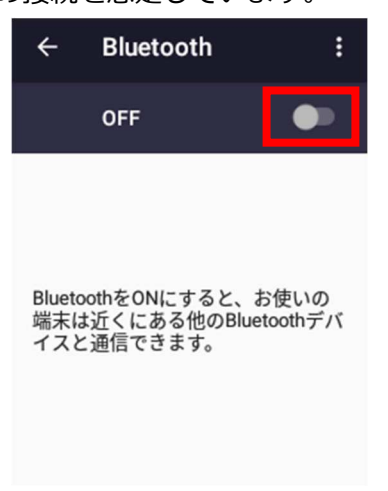

簡単ではありますが、以下に TBM05S ヘッドセット(多摩電子工業(株)製)の場合を例とした ペアリング手順を記載いたします。

①上記画面の□部分をタップして、Bluetooth を ON にします。

②ヘッドセットと本機を近接させます。

 ③ヘッドセットの電源スイッチを ON にします。(側面のスライドスイッチを↑に上げます) ④画面の「仕様可能なデバイス」一覧に「BM05」が表示されたら、それをタップします。

もし「BM05 をペアに設定しますか︖」と表示されたら、「ペア設定する」をタップします。

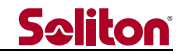

⑤画面の「ペアリングされたデバイス」一覧に「BM05」と表示され、その下に「接続」と表示 されたらペアリング完了です。

TBM05S ヘッドセットの詳細については、以下のメーカーサイトの取扱説明書をご確認ください。

TBM05S ヘッドセットの取扱説明書 DL 先(メーカーサイト)

https://tamadenco.co.jp/products/pdf/1061.pdf

#### **7.9** マイク⾳量

マイク音量(増幅レベル)の設定を⾏います。本体のマイクと Bluetooth ヘッドセットのマイクに ついて個別に値を設定します。

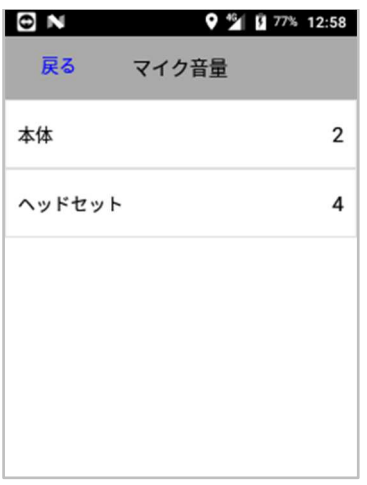

本体のマイク設定を⾏う場合は「本体」を、Bluetooth ヘッドセットのマイク設定を⾏う場合は 「ヘッドセット」をそれぞれタップします。すると以下の画面が表示されます。

(各項目の右側には現在の設定値が表示されています)

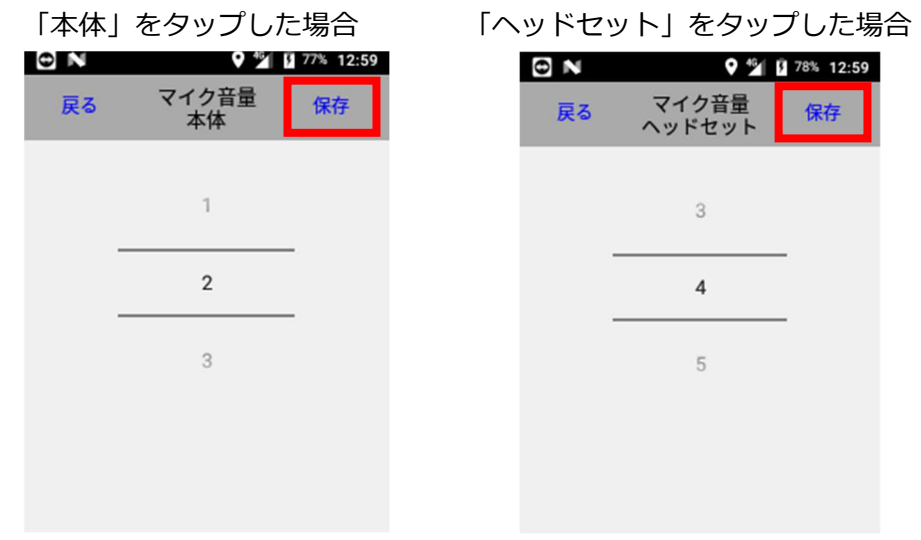

値は上下にスクロールさせることで変更できます。変更後は□部分の[保存]をタップしてください。

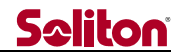

#### **7.10** 電源オフ

本機の電源を OFF にします。

詳細については「6.2 電源を OFF する」の「②画面操作で⾏う場合」をご参照ください。

#### **7.11** 再起動

本機を再起動します。

詳細については「6.3 電源を OFF する」をご参照ください。

#### **7.12** アップデート

Zao App BWC アプリケーションのアップデートを⾏います。 以下の画面で□部分の[はい]をタップすると、アップデート モードに移行します。 アップデートを行わない場合は「キャンセル]をタップしてください。

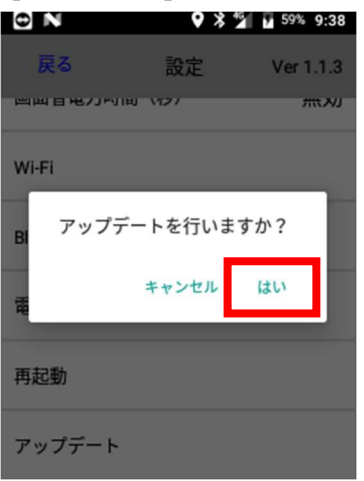

 アップデート モードに⼊ると以下の画面が表示され、弊社サーバーに対して新バージョンの 問い合わせが⾏われます。

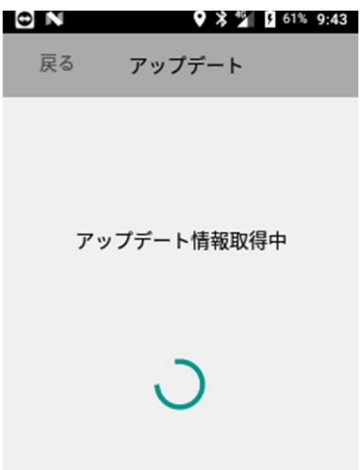

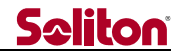

 新バージョンがサーバーに上がっていると、その更新ファイル名が表示されいます。 下図□の部分がバージョン番号を示しています。([ZaoApp\_BWC\_V] 以降の[\*.\*.\*]) その右がリリース日を示しています。

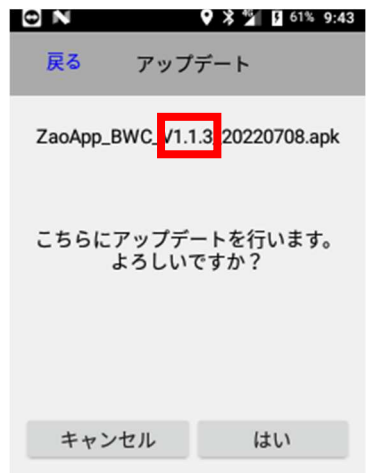

「こちらにアップデートを行います。よろしいですか? | と聞いてきますので、[はい]をタップ すると、更新ファイルのダウンロードが始まります。

ダウンロード中は、下図□の部分に進捗率が表示されます。

 ※ダウンロードにかかる時間は、接続中回線の下り速度や回線状況に依存します。 目安として標準で搭載している SIM の場合、ダウンロードに数分〜10 数分ほどかかります。

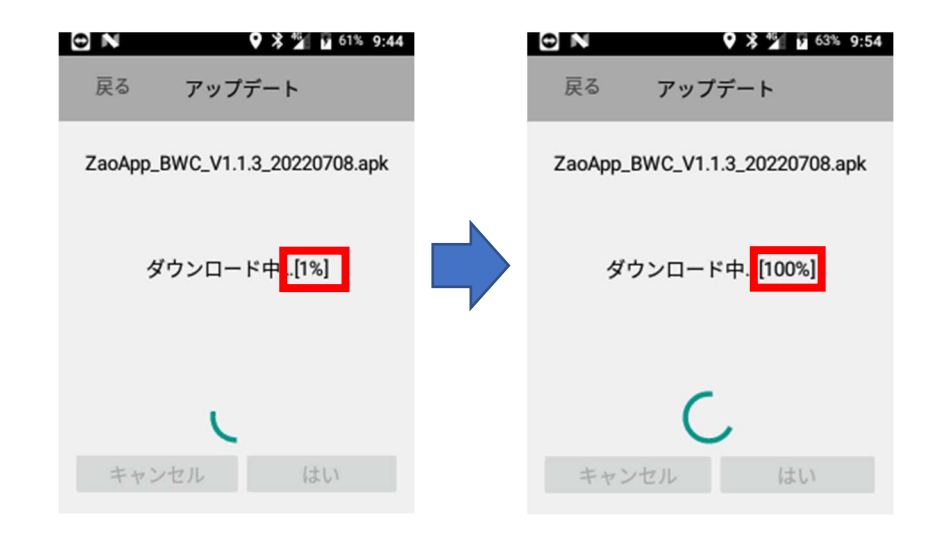

電波の状態により通信が不安定な場合、途中でエラーが表示されダウンロードが中止され る場合があります。この時点ではまだ更新は⾏われていませんので、電波の状態が良い場所 に移動して頂いた上で、再度アップデートをやり直してください。

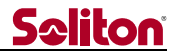

進捗率が[100%]に到達すると、以下の左画面が1秒間表示された後、自動的に再起動が ⾏われます。

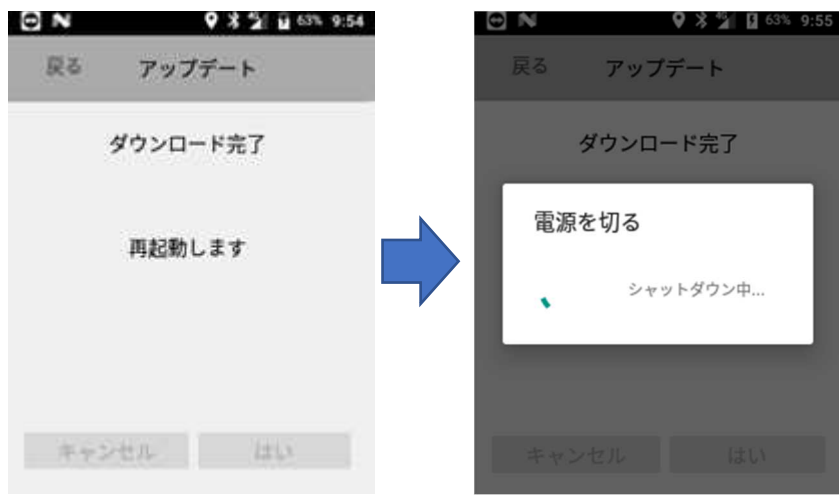

ダウンロードされた更新ファイルは、起動の際にインストールされます。

 インストールが始まると、左画面のようにインストール開始のメッセージが表示されます。 (インストールには 10 数秒ほどかかります)

インストールが終わると、右画面のようにインストール完了のメッセージが表示されます。

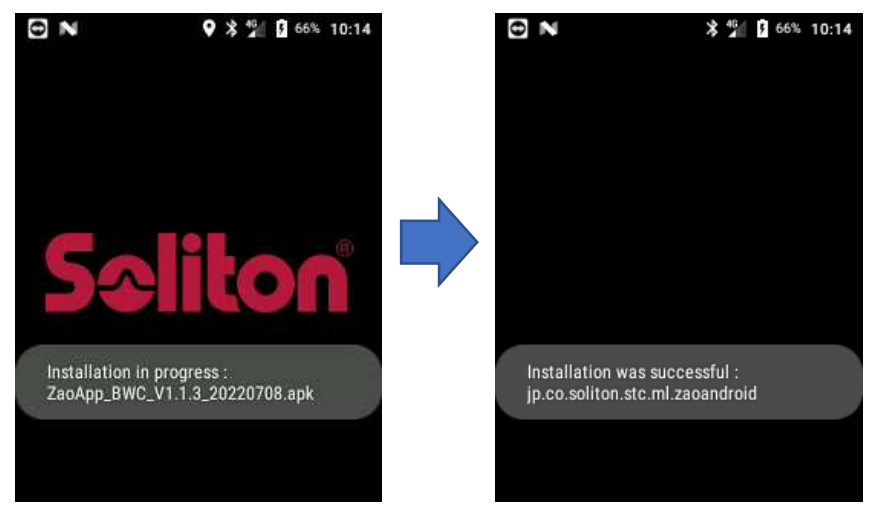

インストールが終わると、アプリケーションが⾃動的に起動します。

起動後は「7.1 アプリ・バージョン表示」章を参考に、更新後のバージョンをご確認ください。

もしアップデート後にアプリケーションが⾃動的に起動しない場合は、電源ボタンを  $6$  秒間長押しして電源を OFF  $\rightarrow$  ON で再起動を試みてください。

#### **8** 遠隔ロック機能について

本機を紛失してしまったり盗難に遭ってしまった場合に備えて、弊社サーバーから遠隔で本機をロック することが可能となっています。

弊社に、ロックを⾏いたい機体のシリアル番号と併せてご依頼を頂くことで、その機体をロックいたし ます。

シリアル番号については、「12 シリアル番号の確認方法」章をご参照ください。

弊社からロックを⾏うと、ライブ中継は停止・以下の画面が常時表示されて、電源ボタン以外の一切の 操作が行えなくなります。

また、GPS 信号が受信可能な場合は「位置情報:」に緯度・経度が表示されると同時に、弊社サーバー にも位置情報が送信されます。

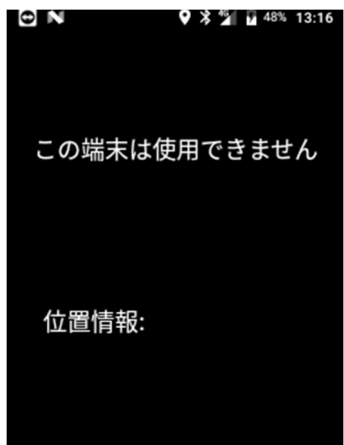

ロックの解除を⾏う場合も、弊社に機体のシリアル番号と併せてご依頼を頂くことが必要となります。

なお、ロック指令やロックの解除指令は、以下のいずれかのタイミングで本機に反映されます。

- ・起動時のタイミング
- ・配信ボタンが押下されたタイミング(長押しではありません)
- ・30分間隔のタイミング

※ロック中は本機側でのライブ中継操作は行えませんが、Zao Cloud View からのライブ中継操作は 可能です。(ただし予め許可設定されている場合)

そのためロック中であっても本機周辺の映像を確認することができます。

配信中は画面上のステータスバーが緑色になりますので、本機側でも配信中であることは分かります。

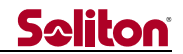

#### **9** 遠隔サポート機能について

万が一、本機の動作に不具合が生じた場合に備えて、弊社から遠隔でログファイルの取得や画面の 状況を確認できるようにするために TeamViewer HOST アプリケーションが予めインストールされて います。(画面については確認のみになります。遠隔からの操作は行えません)

本機能については、以下の「遠隔サポートまでの流れ」に記載しております通り、お客様の 承諾無しで弊社から一方的にアクセスすることはございませんのでご安心ください。

#### ◆遠隔サポートまでの流れ

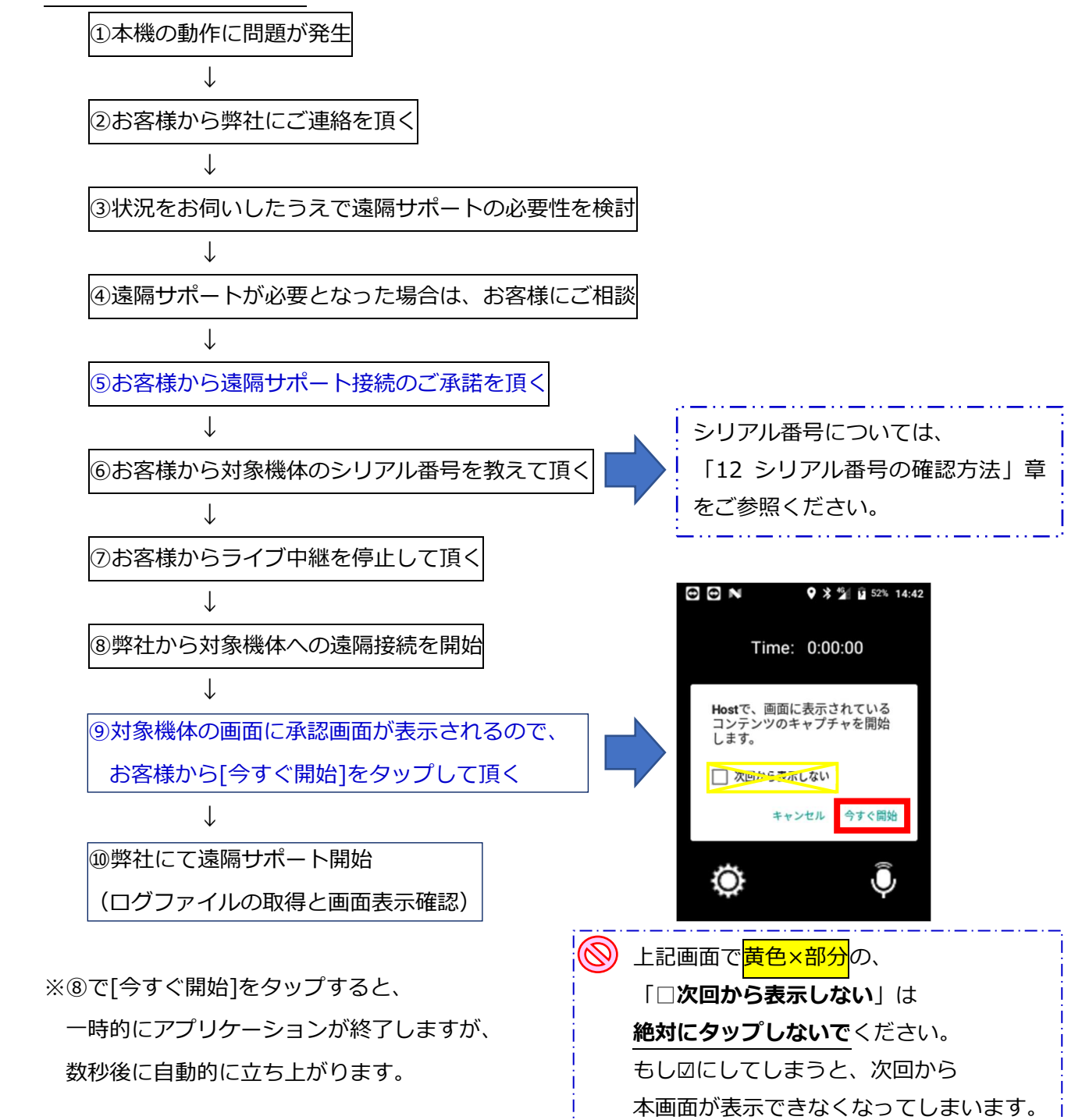

- 32 -

#### **10** ⻑時間ライブ中継を⾏う場合について

本機は、バッテリ容量が無くなると当然ながら電源 OFF となるため、ライブ中継はその時点で終了と なります。

もし⻑時間のライブ中継が必要となる場合は、以下の方法が考えられます。

充電済の予備バッテリをご用意いただく

- 充電済の予備バッテリを予め複数ご用意頂くことで、継続してライブ中継を⾏うことができます。 本機には交換可能なバッテリの他に、内部に⼩容量のサブバッテリを内蔵しています。
- これにより、ライブ中継を継続しながらのバッテリ交換が可能となっています。
- ※バッテリの交換作業は 1〜2 分以内を目安に行ってください。 サブバッテリの容量が無くなると 電源が切れてしまいます。
- ※バッテリ交換タイミングの目安について、画面上部のステータスバーがオレンジ色で表示され 始めたら、できるだけ早めに実施してください。

※取り外したバッテリは、予備バッテリとして再び充電してご利用ください。

USB 充電器を接続したまま使用する場合について

本機は USB 充電器を接続したままのご使用が可能とはなっておりますが、バッテリ容量が少 ない状態の場合、バッテリへの充電と回路への電流供給が同時に行われることで内部温度が 過剰に上昇することで保護回路が働く場合があり、ライブ中継の動作が不安定になる要因(配 信が停止する等)となるため、お勧めはできません。

#### **11** バッテリー駆動時間と充電時間

搭載バッテリー(2500mAh)による駆動時間と充電時間を以下に記します。 これらはあくまでも参考値となります。ご使用の環境や経年劣化などによっても異なりますのでご了承 ください。

#### **11.1** 駆動時間(バッテリ容量 100%→0%)

・LTE 通信で、ノーマル配信を連続して行った場合 : およそ 4 時間 ・LTE 通信で、ナイトモード配信を連続して行った場合    :およそ 2.5 時間 ・Wi-Fi 通信で、ノーマル配信を連続して行った場合 \_\_\_ およそ 5 時間 · Wi-Fi 通信で、ナイトモード配信を連続して行った場合 <br> ・ライブ中継をせずに待機を継続した場合 インスコントリング およそ9時間

#### **11.2** 充電時間(バッテリ容量 0%→100%)

・電源 OFF の状態で充電した場合 : およそ 2 時間 ・電源 ON かつ待機状態で充電した場合 ──────────── : およそ 3 時間

#### **12** シリアル番号の確認方法

#### **12.1** 設定画面から確認する

 「7 設定画面の操作方法」章を参考に、「本体シリアル」項目をタップするとシリアル番号が表示さ れます。

#### **12.2** 銘板ラベルを確認する

「4 本体各部の名称と役割」章を参考に、バッテリ カバー及びバッテリを取り外すと内部に以下の ような銘板ラベルが貼付されています。

シリアル番号は、下図□部に記載された「S/N:」の右側に記載の英数字が該当します。

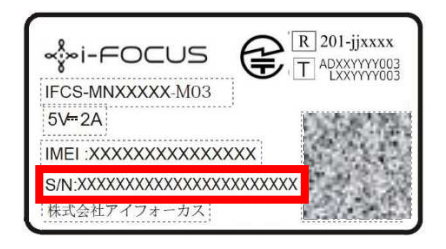

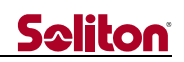

# **13** 主な仕様

#### **13.1** ハードウエア仕様

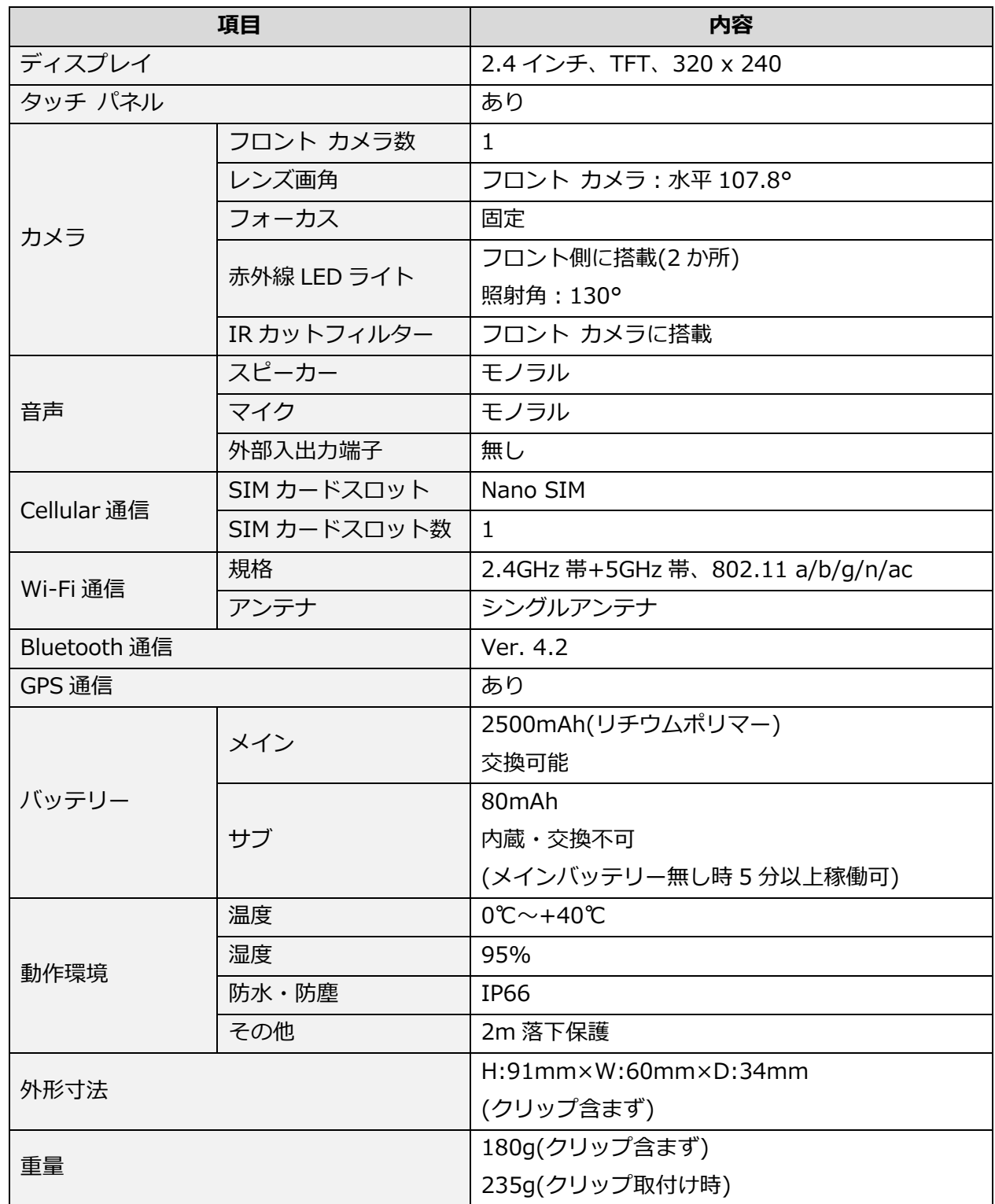

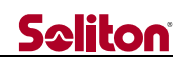

### **13.2** アプリケーション仕様

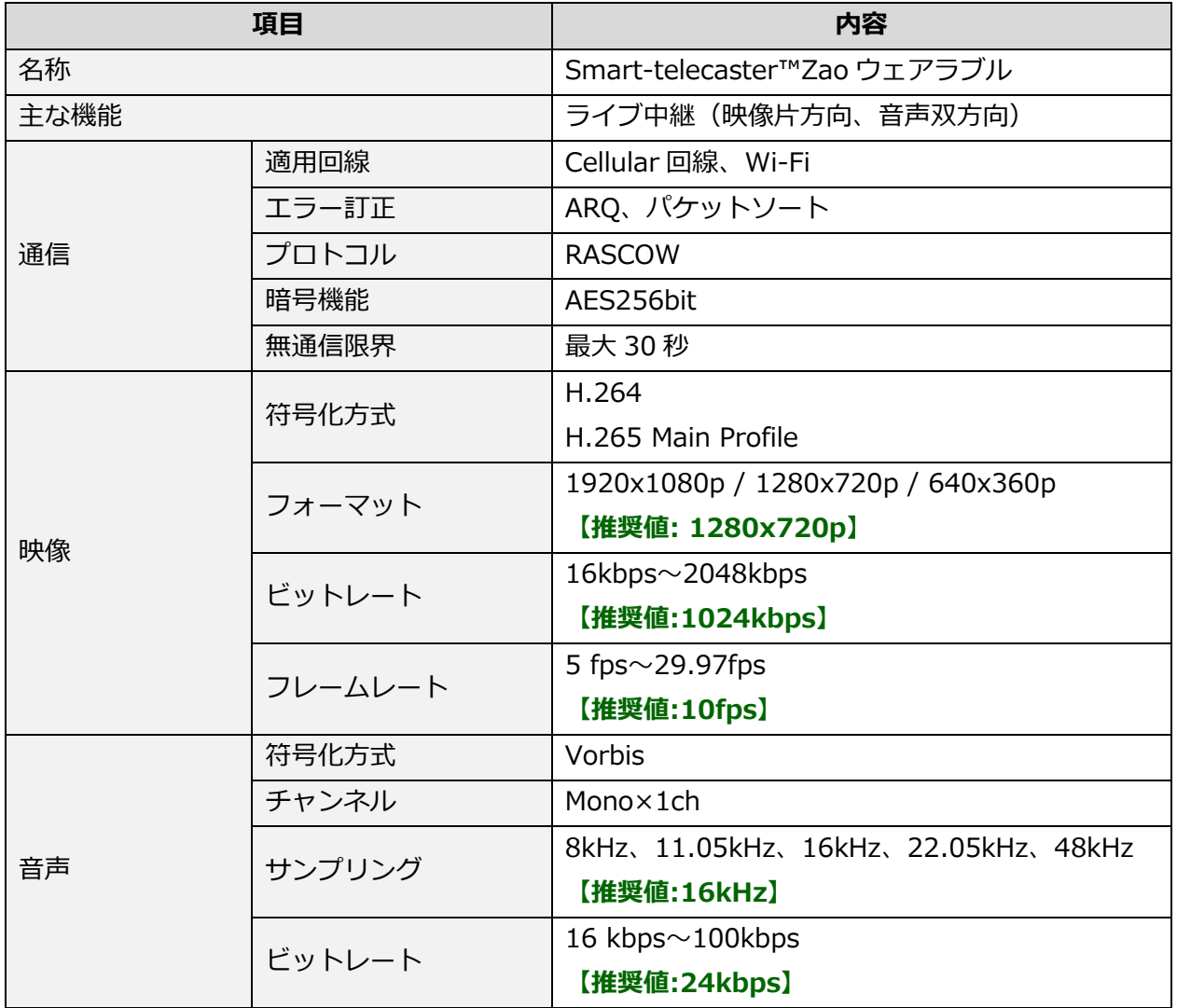